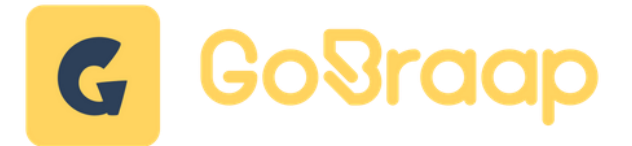

## **Träningsledarinstruktion för GoBraap (version 240414)**

### **Kom i gång i träningskuren**

- 1. Slå på strömbrytaren bakom datorskärmen.
- 2. Vänta tills *Dator* och *Internet-router* är i gång och att internetanslutnings symbolen ser ut så här på datorn nere i listen till höger:

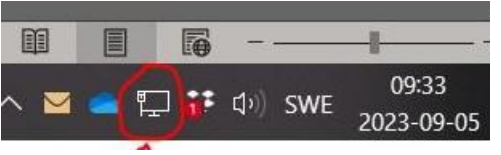

- 3. Logga in med förifyllda användarnamn och lösenord i GoBraap Club manager.
- 4. Välj "Check in" i vänster menyn på web-sidan när ni loggat in.

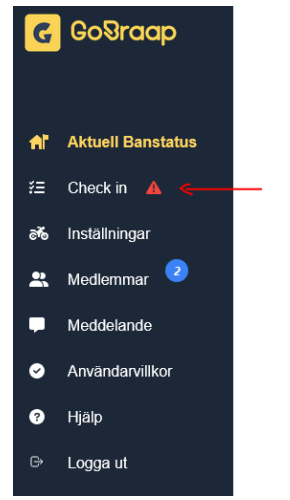

5. "+ Checka in användare" dig som träningsledare, **Skriv och välj** "*GoBraap Kiosk [\(gobraap@hallsbergsmk.se\)](mailto:gobraap@hallsbergsmk.se)*"

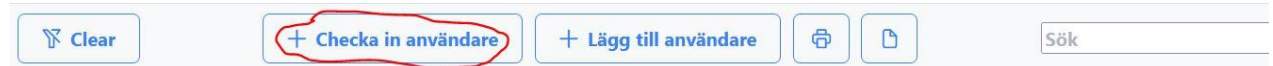

6. Leta upp och klicka på "GoBraap Kiosk" i listan i stora fönstret, en meny kommer visa sig till höger på skärmen.

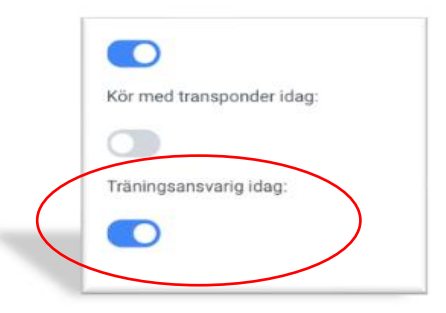

Längs ner i den menyn hittar ni en knapp som ni aktiverar för att sätta personen som träningsansvarig.

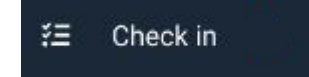

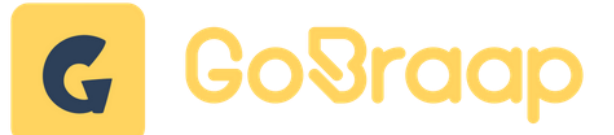

Klicka på listan och nu ska den röda triangeln med utropstecken vara borta.

#### **Incheckning/kontroll av förare**

När föraren betalat sin träningsavgift (kontant eller på annat sätt) så ändrar ni status på kvittot genom att antingen klicka på det röda krysset på förarens informationsrad.

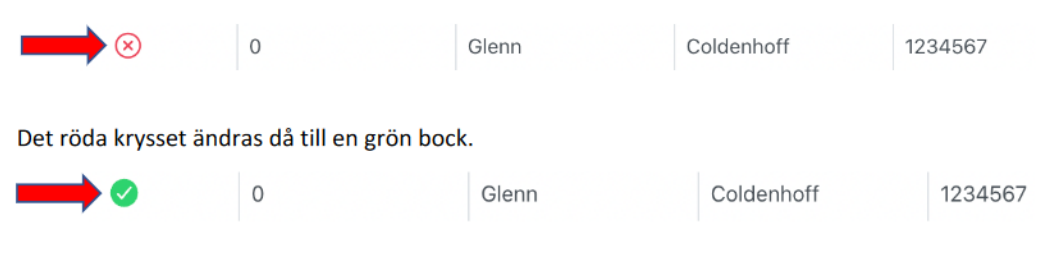

Status ändras då samtidigt i förarens mobil-app och visar en grön fast punkt och ett gult streck som rör sig.

# **Lägga till förare och checka in manuellt**

För att checka in en förare manuellt måste föraren först registreras i systemet. Om föraren redan är registrerad i systemet så kan ni gå vidare till steg 2.

### **1. Registrera förare i systemet**

- Klicka på "Lägg till användare"
- Ange Förnamn, Efternamn och Email (Personnr och Licensnr är inte obligatoriskt)
- Klicka på den blå bocken

Föraren får nu ett Email med information om hur man laddar ner mobil-appen för att nästa gång kunna checka in på ett enklare och smidigare sätt.

### **2. Checka in förare**

- 1. Klicka på "Checka in användare"
- 2. Sök efter föraren i sökrutan. Var noggrann med att kontrollera att det är rätt förare med hjälp av Email-adressen.
- 3. Välj vilken bana och grupp föraren avser att köra i.
- 4. Klicka i prisgrupp
- 5. Välj om Transponder skall synas i systemet
- 6. Klicka på den blå bocken

Föraren får nu betala manuellt (via swish eller kontant) och ni kan ändra status i listan genom att antingen klicka på det röda krysset eller klicka på förarens namn och i den högra listen som visas till höger ändra status till betalt.

**Efter avslutat träning** – Slå av datorn via vanliga "Windows ikonen" och strömbrytaren bakom skärmen.